# Merlin 20/21 Prijava u sustav

Sustavu Merlin pristupa se na web adresi [merlin.srce.hr](https://moodle.srce.hr/2020-2021/). Uporaba sustava Merlin moguća je nakon prijave putem elektroničkog identiteta u sustavu AAI@EduHr.

Elektronički identitet u sustavu AAI@EduHr ima oblik [korisnicko.ime@ustanova.hr](mailto:korisnicko.ime@ustanova.hr). Na primjer: [ttomic@sr](mailto:ttomic@srce.hr) [ce.hr](mailto:ttomic@srce.hr). Za dodjelu elektroničkih identiteta u sustavu AAI@EduHr zadužene su kontakt-osobe za otvaranje elektroničkih identiteta u pojedinoj [matičnoj ustanovi](https://www.aaiedu.hr/statistika-i-stanje-sustava/maticne-ustanove/popis).

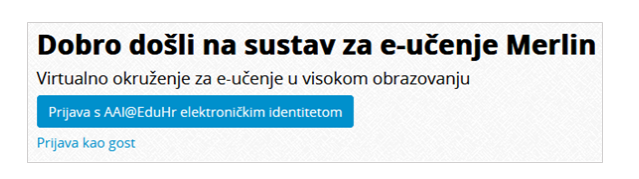

Slika: Dugme za prijavu u sustav

U sustav Merlin prijavljuje se odabirom dugmeta Prijava s AAI@EduHr elektroničkim identitetom nakon čega se otvara prozor za upis korisničkoga imena i lozinke.

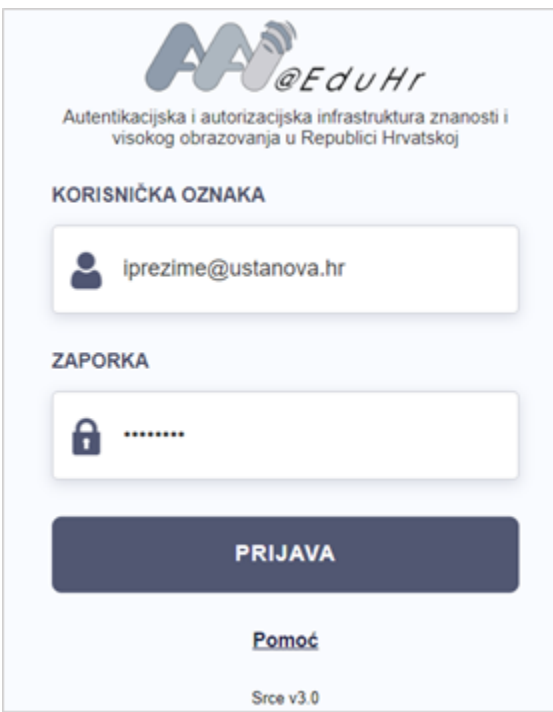

Slika: Upis korisničkih podataka za prijavu u sustav

Nakon uspješne prijave korisnik ima pristup vlastitoj početnoj stranici i upisanim e-kolegijima.

Kako je isključivo ustanova odgovorna za elektroničke identitete svojih nastavnika i studenata, u slučaju problema s lozinkom ili neispravnim podacima, potrebno je obratiti se osobama na ustanovi koje su ovlaštene za otvaranje elektroničkih identiteta.

## Prva prijava u sustav

#### Dodatni materijali

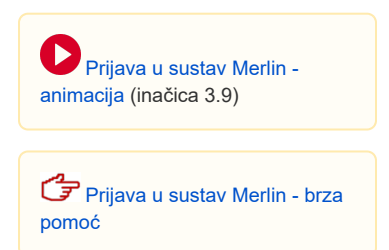

Pri prvoj prijavi u sustav Merlin potrebno je upisati adresu e-pošte, ako već nije upisana. Nije obavezno da adresa e-pošte bude iz sustava AAI@EduHr, ali je važno da se redovito pregledava.

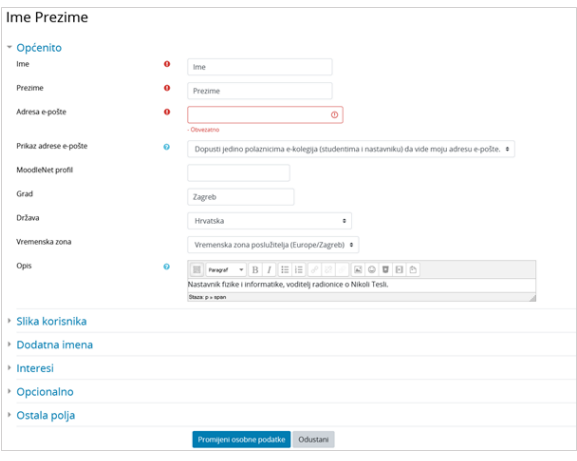

Slika: Ažuriranje adrese e-pošte

Da bi se spremile promjene, nakon upisa svih podataka treba na dnu stranice odabrati dugme Promijeni osobne podatke.

## Odjava iz sustava Merlin i AAI@EduHr infrastrukture

U gornjemu desnom kutu vidljivo je pod kojim korisničkim imenom je korisnik prijavljen u sustav.

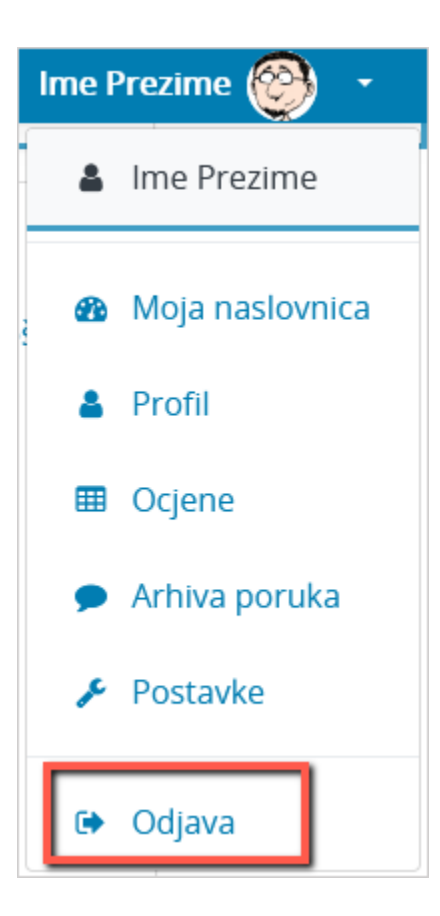

Slika: Odjava iz sustava

Pored imena korisnika dostupan je padajući izbornik kroz koji su moguće brojne aktivnosti vezane uz korisnika. Jedna od njih je i odjava iz sustava.

Prilikom odjave iz sustava Merlin vrši se odjava samo iz sustava Merlin, ali ne i iz infrastrukture AAI@EduHr. Za odjavu iz AAI@EduHr infrastrukture potrebno je odabrati dugme Nastavi. Za prijavu s drugim korisničkim podacima u istome pregledniku potrebno je ugasiti sve otvorene prozore preglednika i ponovno ga pokrenuti.

### **Sesije**

Za svakoga korisnika prilikom njegove prijave u sustav Merlin, bilježi se kada je pristupio sustavu i s koje IP adrese. U slučaju da se korisnik prilikom odlaska iz sustava nije pravilno odjavio (odabirom opcije Odja va) nego samo ugasio preglednik, odjava iz sustava može se učiniti i na drugome računalu, mobitelu ili tabletu.

Za pregled sesija potrebno je odabrati padajući izbornik osobnoga profila u gornjemu desnom kutu te opciju Profil.

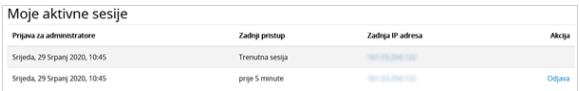

Slika: Aktivne sesije

Odabirom poveznice Sesije sustav prikazuje sve aktivne sesije toga dana. Pokraj IP adrese s koje korisnik nije pravilno odjavljen prikazuje se poveznica Odjava. Odabirom te poveznice korisnik se ujedno i odjavljuje s te IP adrese.

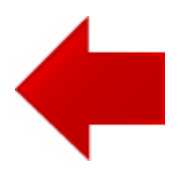

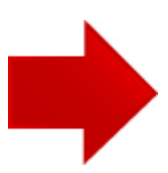